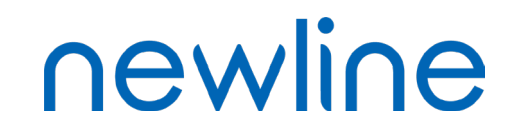

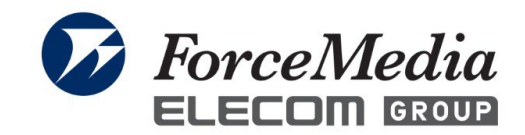

### Newline Broadcastクイックガイド

#### このクイックガイドの画像は参考となり、 実際の画面と異なることがございます。

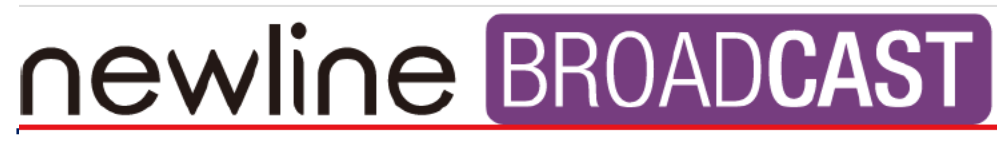

Powered by **DisplayNote** 

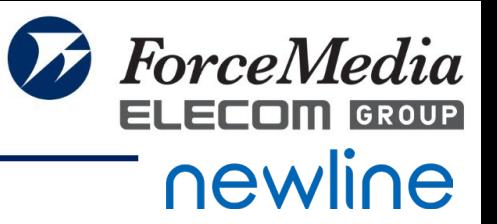

### Broadcastソフトウェアは Newline ディスプレイにプリインストールされるた め、

ソフトウェアをインストールする必要はありません。 Broadcast クライアント(PC、タブレット、スマートフォンなど)は 、 Web ブラウザーが必要です。

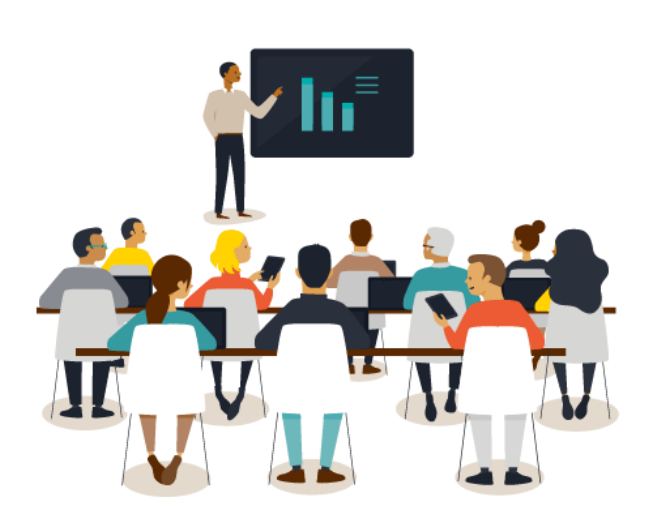

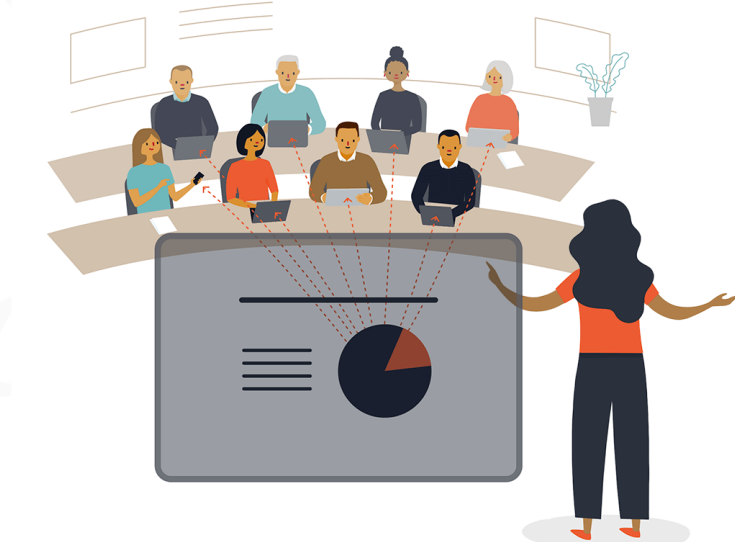

対応ブラウザ

- ・Google Chrome
- ・Firefox
- ・Safari

#### *Copyright © 2023 ForceMedia*,*Inc*. *All rights reserved* 3

## Newline Broadcastを開く

• Newlineへログインする ※出荷時のパスワード初期値は「123456」となります。

• Newline側で「Newline Broadcast」を起動する。 ログイン後のホーム画面で右にスライドし、ガジェット一覧からNewline Broadcastを 選択する

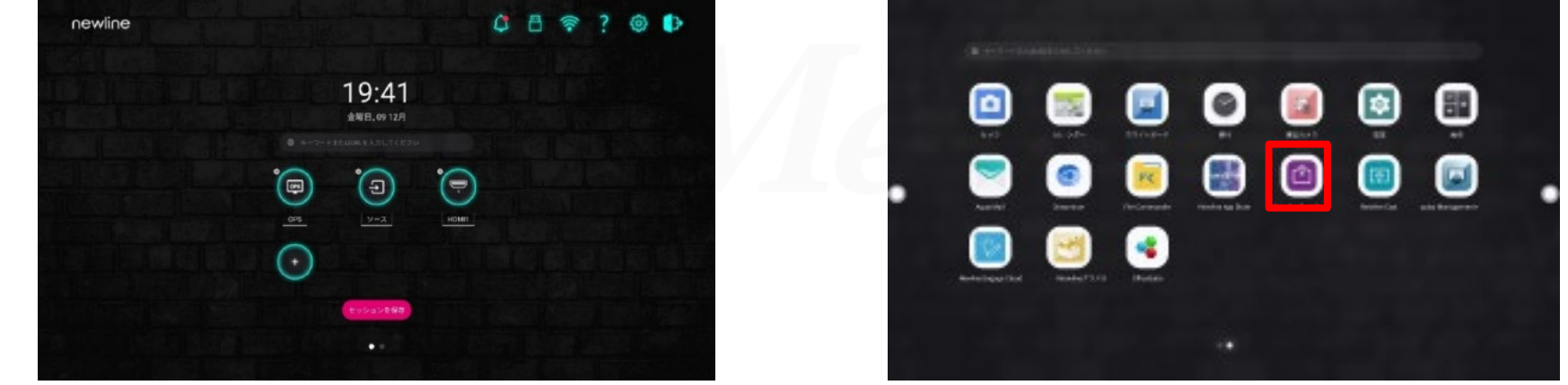

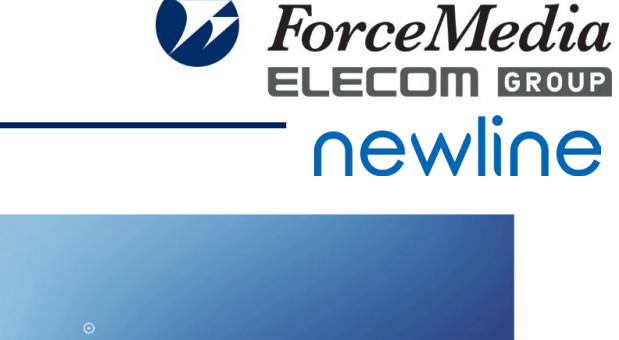

 $0000$ 

 $\cup$ 

## Newline Broadcastの起動

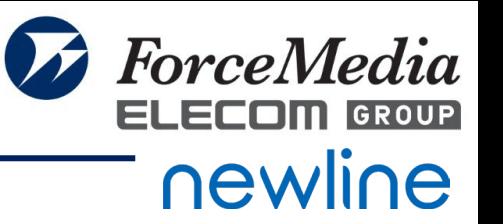

- Newline Broadcastを選択すると、Newline Broadcastが開くので、 「Start broadcast」をクリックする。
- ※「Enable public link」がオンになっていると、ID不要で参加できるURLの発行される

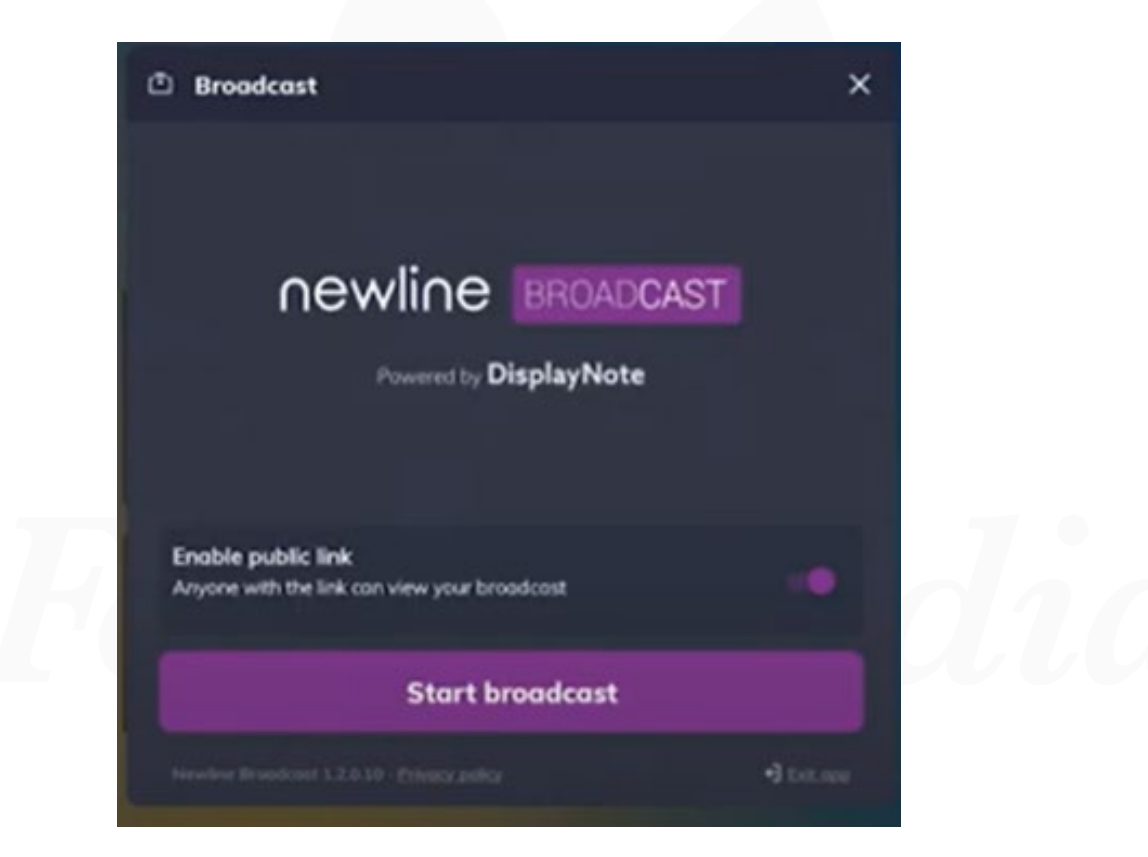

# Newline Broadcast 使い方①

• Broadcastが開始されると、下記のような画面が表示されるので、Newline上に表示された 画面に従い、下記URLにPCやタブレット・スマートフォンにてアクセスする。

#### [www.broadcast.online](http://www.broadcast.online/)

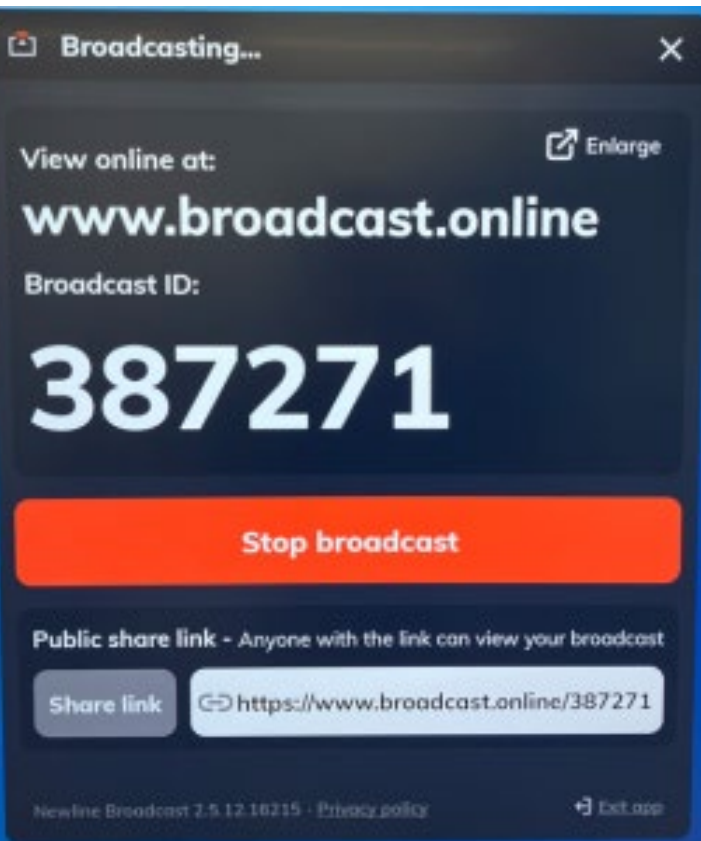

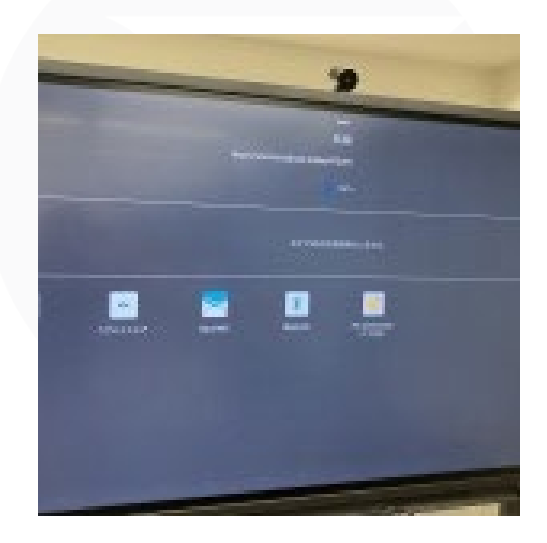

※Sharelinkを押すことでAqua mail などにてリンクの共有も可能となって います。

リンクを送る場合に、別途設定やイ ンストールが必要な場合がございます。

**ForceMedia** ELECTIN GROUP

newline

# Newline Broadcast 使い方②

• PCやタブレット・スマートフォンでURLにアクセスすると、下記のような画面が表示され る。

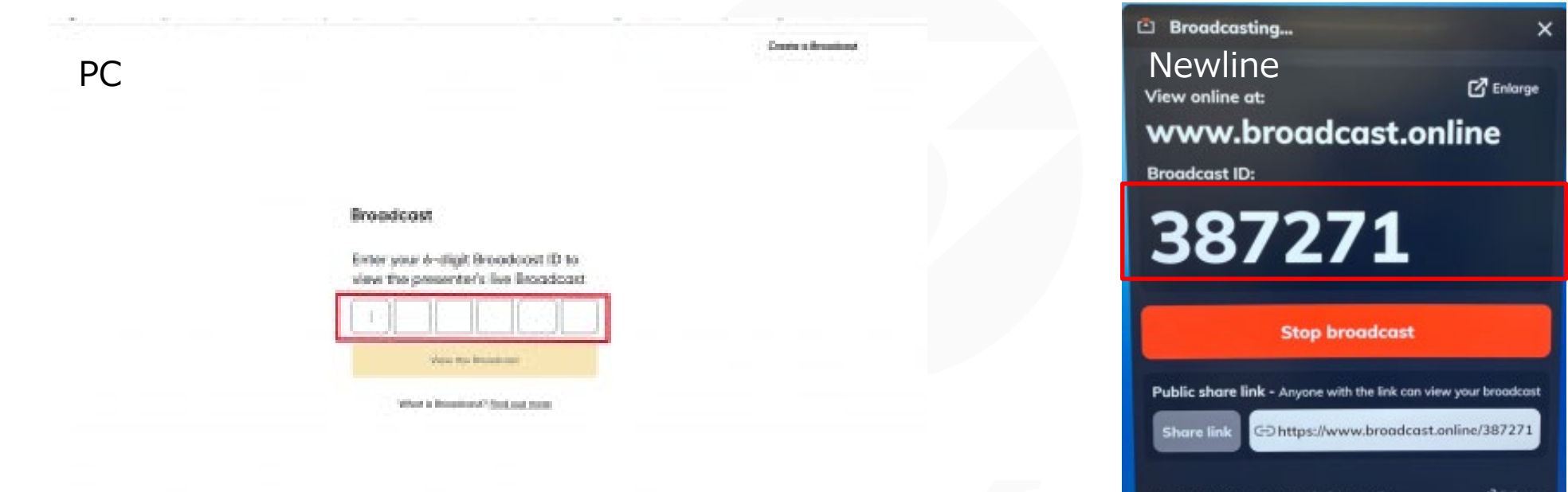

• コード入力欄にNewline画面上に表示されているBroadcast IDを入力する。 (例の場合は、387271)

ForceMedia

newline

GROUP

EL ECOM.

# Newline Broadcast 使い方③

• 入力すると、Broadcastにつながり、Newlineの画面が投影される。

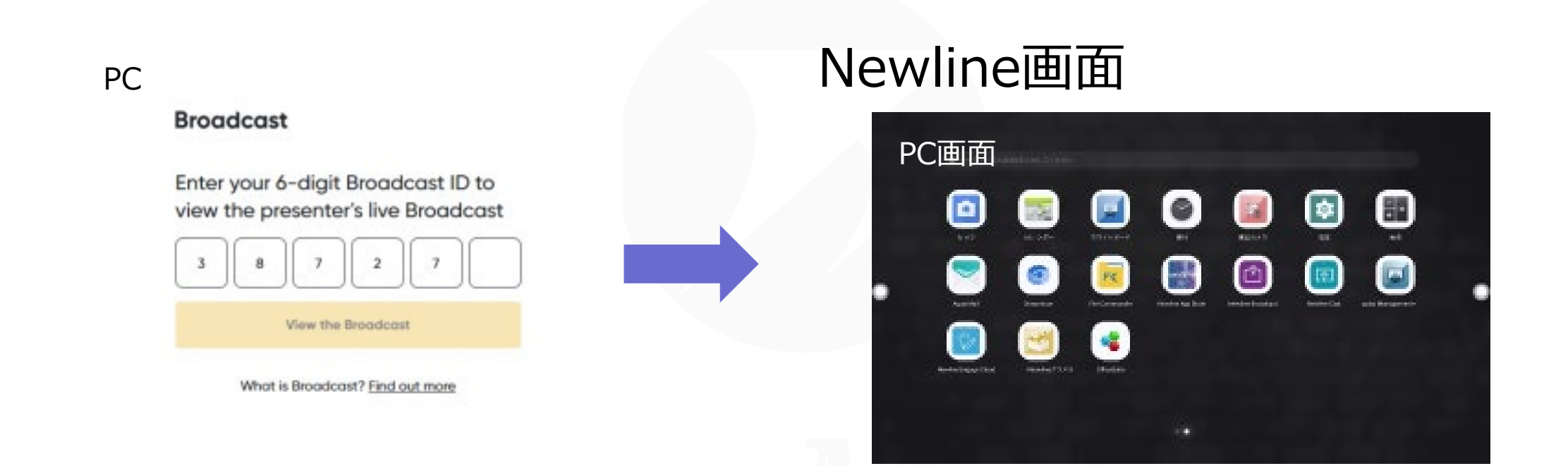

ForceMedia ELECOM GROUP

newline

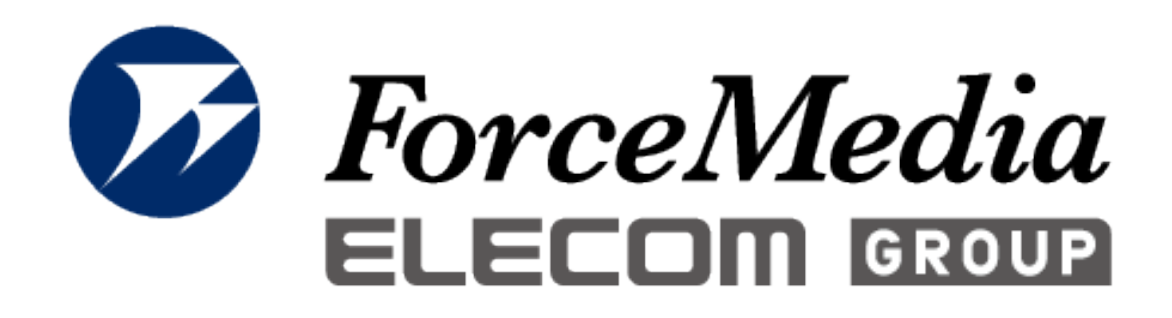

# newline 正規販売代理店

#### 株式会社フォースメディア

141-0022 東京都品川区東五反田1-13-12 いちご五反田ビル 4F TEL : 03-5798-5609 FAX : 03-5798-5602 http://www.forcemedia.co.jp/ newline@forcemedia.co.jp